## **6−3−1.基本情報の変更**

基本情報の変更を行います。

- (1) ①の 変更 をクリックします。
- (2)以下の画面が表示されます。

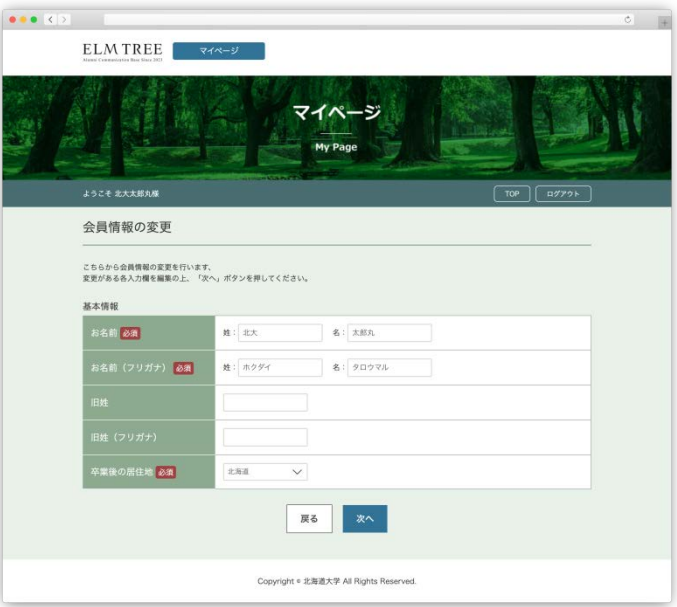

基本情報の変更画面

(3) 各項目を修正し、 次へ <mark>をクリックします。</mark>

(4)入力内容に問題がなければ、 登録 <mark>をクリックします。</mark>

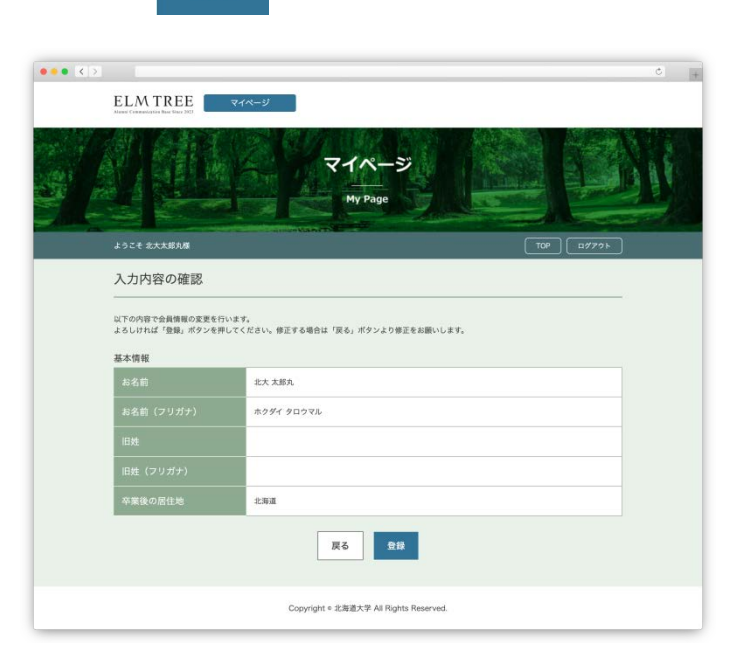

基本情報の入力内容の確認画面

(5)以下の画面が表示され、基本情報の変更は完了です。

![](_page_1_Picture_44.jpeg)

基本情報の変更完了画面